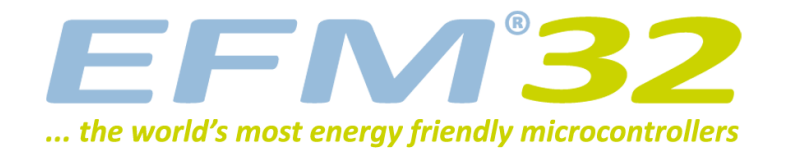

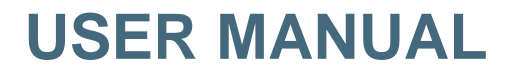

**Starter Kit EFM32-G8XX-STK**

**Feature rich starter kit for evaluation, prototyping and application development for the EFM32 Gecko MCU family with the ARM Cortex-M3 CPU core.**

**Main features;**

- **• Advanced Energy Monitoring provides real-time visibility into the energy consumption of an application or prototype design.**
- **• On-board debugger with debug out functionality**
- **• 160-segment Energy Micro LCD**

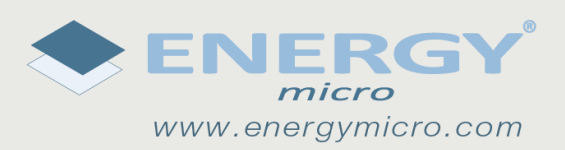

# **1 Introduction**

## **1.1 Features**

- Advanced Energy Monitoring system for precise current tracking.
- Special hardware configuration for isolation of the MCU power domain.
- Full feature USB debugger with debug out functionality.
- 160 segment Energy Micro LCD.
- 20 pin expansion header.
- Breakout pads for easy access to I/O pins.
- Powered by USB or CR2032 battery.
- 2 user buttons, 4 user LEDs and touch slider.
- 32MHz and 32.768kHz crystal oscillators.

# **2 STK block diagram**

An overview of the Kit is shown in the block diagram below.

#### **Figure 2.1. EFM32-G8XX-STK Block Diagram**

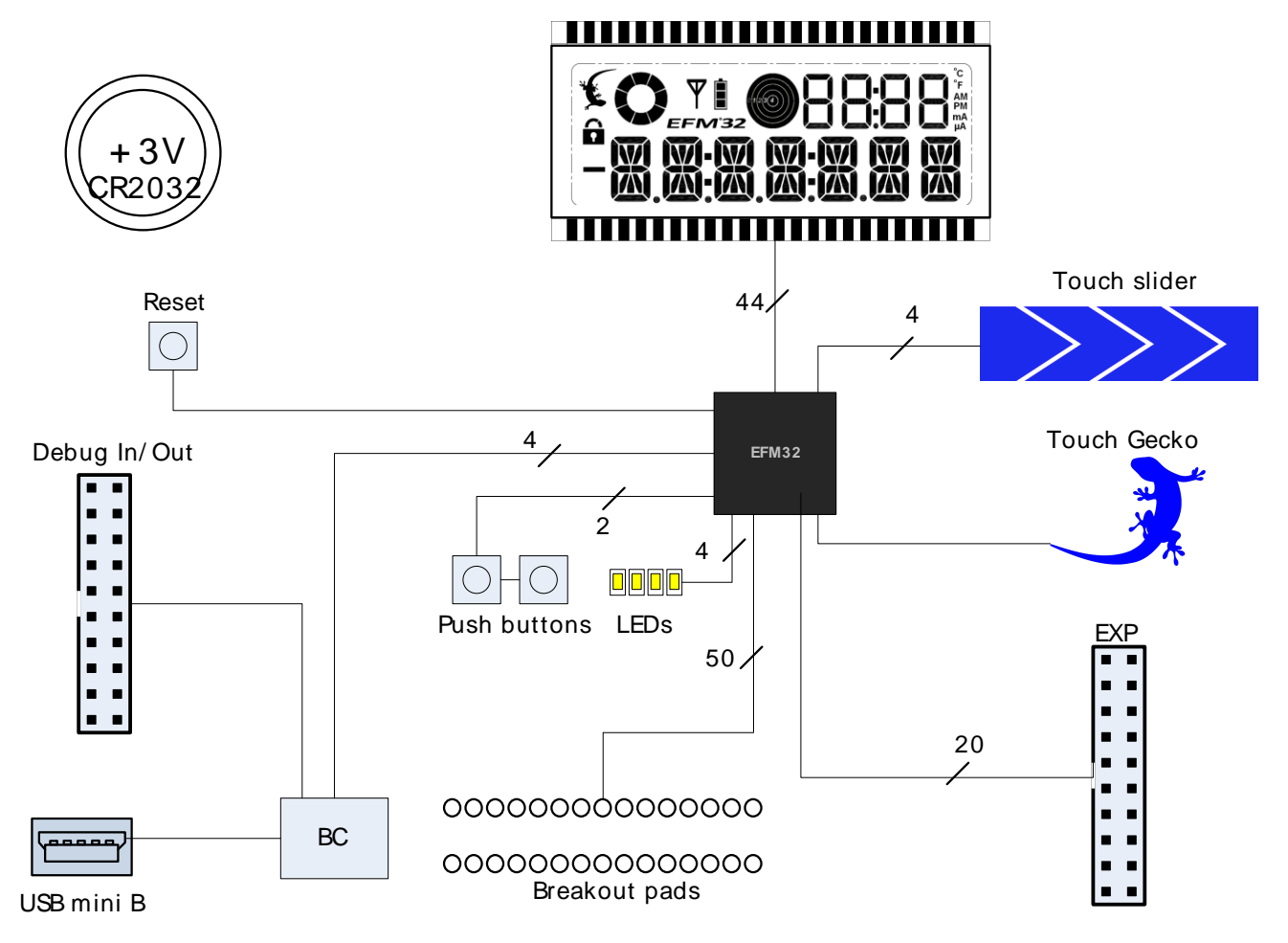

## **3 Hardware layout**

**EFM32** 

The layout of the EFM32-G8XX-STK is shown below.

#### **Figure 3.1. EFM32-G8XX-STK hardware layout**

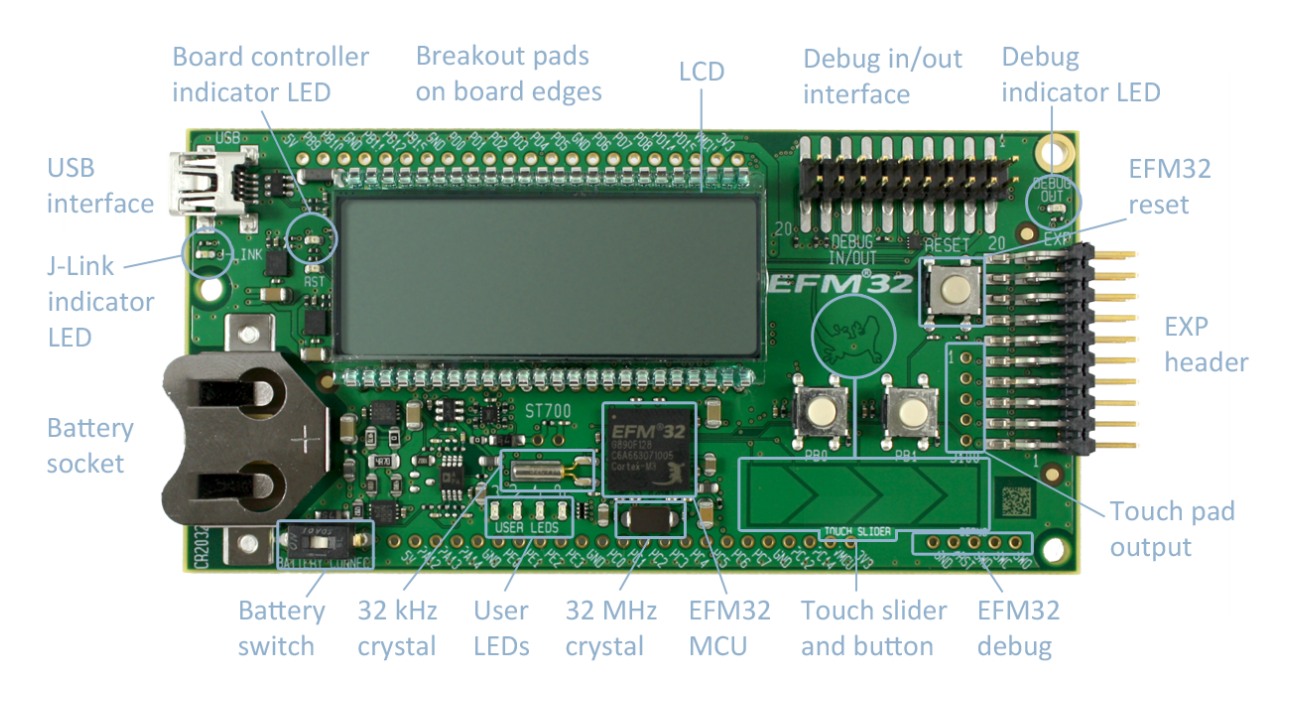

## **4 Power supply**

## **4.1 USB**

The EFM32-G8XX-STK can get its power from the standard USB mini port. The MCU voltage will be 3.15 volts when USB is connected.

## **4.2 Battery**

There is a socket for a 20mm coin cell battery, which can be used to power the kit. When the USB is disconnected and the battery connect switch is turned on, the EFM and its peripherals is powered by the battery. The VMCU voltage is 2.85 or lower when powered by the battery, depending on the battery voltage. There is a 0.15V drop down from the battery voltage. The board controller/AEM is not powered by the battery, so the BSP software support library cannot be used on battery power.

# **5 Reset infrastructure**

## **5.1 MCU**

The primary user reset for the MCU is the reset button on the MCU board. This will only reset the MCU. The MCU can also be reset by debuggers.

## **5.2 Board controller**

The board controller can only be reset by pulling and reinserting the USB cable.

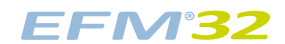

**Preliminary**

## **6 Peripherals**

The starter kit has a set of peripherals that showcase some of the features of the EFM32G.

Be aware that most EFM I/O routed to peripherals are also routed to the breakout pads. This must be taken into consideration when using the breakout pads for your application.

#### **6.1 Pushbuttons**

The kit has two user pushbuttons marked PB0 and PB1. They are connected to the EFM, and are debounced by RC filters with a time constant of 1ms.

#### **6.2 LEDs**

There are four LEDs on the kit marked LED0 to LED3. An active high on the respective pins will light the LEDs.

### **6.3 LCD**

An Energy Micro LCD display is connected to the EFM. These lines are not shared on the breakout pads. Capacitors for the EFM32G LCD boost function is available on the EFM32-G8XX-STK.

#### **6.4 Touch slider**

A touch slider utilizing the capacitive touch capability is available. It is placed under the two push buttons on the kit, above the "TOUCH SLIDER" print.

### **6.5 Touch Gecko**

The Gecko above the pushbuttons, and below the EFM32 logo, can also be used as a capacitive touch button.

## **7 Advanced Energy Monitor**

### **7.1 Usage**

The AEM data is collected by the board controller and can be displayed by a PC application. For instance, the "Gecko commander" utility contains a "power" command which can dump power data to file. A GUI application for displaying power usage will be available for download from the Energy Micro download section later.

## **7.2 AEM theory of operation**

In order to be able to measure currents ranging from 0.1uA to 50mA (114dB dynamic range), two current sense amplifiers are utilized. The amplifiers measure voltage drop over a small series resistor and translates this into a current. Each amplifier is adjusted for current measurement in a specific range. The ranges for the amplifiers overlap and a change between the two occurs when the current is 200uA. To reduce noise, averaging of the samples is performed before the current measurement is presented in the AEM GUI.

During startup of the kit, a calibration of the AEM is performed. This calibration compensates for the offset error in the sense amplifiers.

## **7.3 AEM accuracy and performance**

The Advanced Energy Monitor is capable of measuring currents in the range of 0.1uA to 50mA. For currents above 200uA, the AEM is accurate within 0.1mA. When measuring currents below 200uA, the accuracy increases to 1uA. Even though the absolute accuracy is 1uA in the sub 200uA range, the AEM is able to detect changes in the current consumption as small as 100nA The measurement bandwidth of the AEM is 60Hz when measuring currents below 200uA and 120Hz when measuring currents above 200uA. The table below summarizes accuracy of the two current sense amplifiers in different ranges.

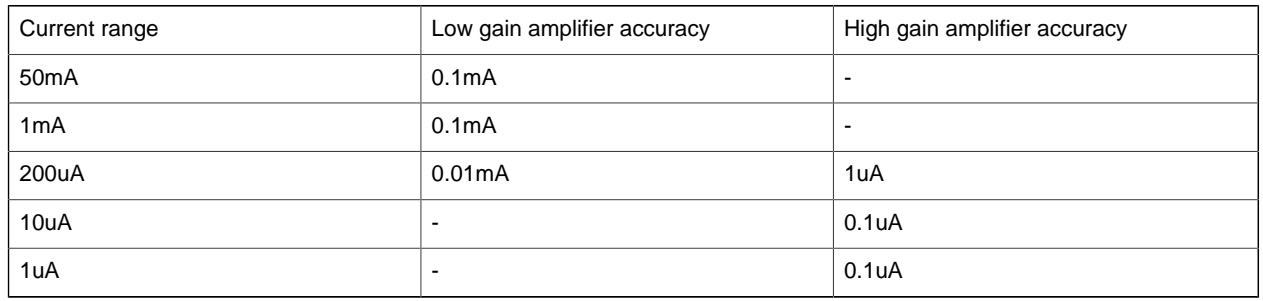

#### **Table 7.1. AEM accuracy**

**Note**

Having both USB and battery connected may increase the AEM readings.

# **8 Board controller**

The control MCU can act as a board controller (BC). There is a UART connection between the EFM and the BC. The connection is made by setting the bc\_en line high. The EFM can then use the BSP to send commands to the BC. When bc\_en is low, bc\_tx and bc\_rx can be used by other applications.

To use the board controller for your application, the Board Support Package (BSP) must be installed. See the BSP chapter to find out how.

**Note**

The board controller is only available when the STK is powered by USB.

## **9 Board Support Package**

The Board Support Package (BSP) is a set of C source and header files that enables easy access to, and control over some board specific features.

Compared to the Energy Micro development kit, the functionality is limited. Unless you need/want some of the functions contained in the BSP, there is really no need to include or use it. The EFM32 in the Starter Kit can be fully usable without BSP support, and you can use all peripherals in the

C:\Program Files\Energy Micro\EFM32 Gecko DK\boards\EFM32\_Gxxx\_STK\drivers

folder without the BSP.

The BSP use EFM32 peripheral UART0 (TX pin PE0, RX pin PE1) on baudrate 115200-8-N-1 to communicate with the board controller.

**Note**

The BSP is only functional when the Starter Kit is USB-powered, using these function calls under battery power will give unpredictable results.

#### **9.1 Installation location**

When installing the complete software package for the kit, the BSP will be installed under the main installation directory, typically in a location such as

C:\Program Files\Energy Micro\EFM32 Gecko DK\boards\EFM32\_Gxxx\_STK\bsp\

or something similar (depending on your OS/Windows version). All files in the board support package is prefixed by stk.

### **9.2 Application Programming Interface**

To use the BSP, include the Starter Kit header file, like this:

#include "stk.h"

All functions in the BSP are prefixed with STK\_. The main initialization routine is defined as

void STK\_Init(void);

and must be called before any access to the STK-functions. This function call will setup the UART communication channel with a 115800 baud rate. This baud rate depends on the current core clock, so correct clock configuration should be set before calling this function.

bool STK\_Ready(void);

Returns true if the board controller is responding. A non-responding board will either return false, or hang (i.e. if the EFM32 is powered by the CR2032 battery cell).

float STK Current(void);

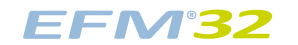

**Preliminary**

Returns instant current usage in milliamperes.

```
 float STK_Voltage(void);
```
Returns instant voltage (VMCU) reading in volt.

bool STK\_EnergyMode(uint8\_t em);

Informs the board controller about the Energy Mode (sleep mode) we are going into. This information can be used by the board controller to present a richer visual graph for illustrating what the EFM32 is currently doing.

In addition to these main functions, full documentation of the complete API is included in the Doxygen/ HTML documentation of the installed package.

## **9.3 Example Applications**

Under the EFM32\_Gxxx\_STK/examples folder in your installation directory, you will find an example program using the BSP, with corresponding project/Makefiles for the supported IDEs.

## **9.4 How to include in your own applications**

The easiest way to include the BSP in your application is to base your work on the example application that use the BSP. The following items are recommended for correct configuration:

- 1. Make sure you define the correct part number (i.e. EFM32G890F128) as a preprocessor defined symbol
- 2. Make sure you define the correct part number (i.e. EFM32G890F128) for your project file
- 3. Add and include the EFM32\_CMSIS-files (startup\_efm32.s, system\_efm32.c, core\_cm3.c) to your project
- 4. Add and include \_all\_ BSP package .c-files, with the stk-prefix to your project
- 5. Configure include paths to point at the CMSIS/CM3/CoreSupport and CMSIS/CM3/DeviceSupport/ EnergyMicro/EFM32 directories
- 6. Configure include paths to point to the EFM32\_Gxxx\_STK/bsp directory

Make sure you call "STK\_Init()" early at startup, and you should be all set.

## **9.5 Chip errata**

Early versions of the development kit are shipped with EFM32 Engineering Samples on the MCU modules. There has been updates to configuration and reset values that needs to be configured correctly on these early parts. We recommend always starting your application with a call to

 #include "chip.h" void CHIP\_init(void);

to ensure correct and stable behavior. See the BSP examples for details. We recommend also to download and read the latest errata from the Energy Micro website for your part number.

## **10 Connectors**

## **10.1 Breakout pads**

Most I/O except the LCD pins are routed to the breakout pads at the top and bottom edge of the kit. A 2.54mm (100 mil) pitch pin header can be soldered in place on the pads for easier access.

#### **Note**

Some of the breakout pads are shared by on-board EFM peripherals. The shared pins can be identified by looking at the Shared by column in the tables below. The schematic must be consulted to make sure that it is OK to use a shared pin in your application.

**Table 10.1. Bottom breakout pad row**

| Pin             | <b>Alternative Functions</b>           | <b>Shared by</b>             |
|-----------------|----------------------------------------|------------------------------|
| 5V              |                                        |                              |
| <b>PA12</b>     | TIM2_CC0                               | LCD Boost capacitor          |
| <b>PA13</b>     | TIM2_CC1                               | <b>LCD Boost capacitor</b>   |
| <b>PA14</b>     | TIM2_CC2                               | <b>LCD Boost capacitor</b>   |
| <b>GND</b>      | $\overline{a}$                         | $\frac{1}{2}$                |
| PE <sub>0</sub> | U0_TX/PCNT0_S0                         | BC_TX                        |
| PE <sub>1</sub> | U0_RX/PCNT0_S1                         | BC_RX                        |
| PE <sub>2</sub> | ACMP0_O                                | <b>EXP header</b>            |
| PE3             | ACMP1_O                                |                              |
| <b>GND</b>      | $\overline{\phantom{a}}$               |                              |
| PC <sub>0</sub> | ACMP0_CH0/US1_TX/PCNT0_S0              | User LED 0                   |
| PC <sub>1</sub> | ACMP0_CH1/US1_RX/PCNT0_S1              | User LED 1                   |
| PC <sub>2</sub> | ACMP0_CH2/US2_TX                       | User LED <sub>2</sub>        |
| PC <sub>3</sub> | ACMP0_CH3/US2_RX                       | User LED 3                   |
| PC4             | ACMP0_CH4/LET0_O0/US2_CLK/PCNT1_S0     | <b>EXP header</b>            |
| PC <sub>5</sub> | ACMP0_CH5/LET0_O1/US2_CS/PCNT1_S1      | EXP header                   |
| PC <sub>6</sub> | ACMP0_CH6/LEU1_TX/I2C0_SDA             | $\blacksquare$               |
| PC7             | ACMP0_CH7/LEU1_RX/I2C0_SCL             |                              |
| PC <sub>8</sub> | ACMP1_CH0/TIM2_CC0/US0_CS              | Touch slider segment 0       |
| PC <sub>9</sub> | ACMP1_CH1/TIM2_CC1/US0_CLK             | Touch slider segment 1       |
| <b>PC10</b>     | ACMP1_CH2/TIM2_CC2/US0_RX              | Touch slider segment 2       |
| <b>PC11</b>     | ACMP1_CH3/US0_TX                       | Touch slider segment 3       |
| <b>PC12</b>     | ACMP1_CH4/CMU_OUT0                     | <b>EXP header</b>            |
| PC13            | ACMP1_CH5/TIM1_CC0/TIM0_CDTI0/PCNT0_S0 | <b>Touch Gecko</b>           |
| <b>PC14</b>     | ACMP1_CH6/TIM1_CC1/TIM0_CDTI1/PCNT0_S1 | $\qquad \qquad \blacksquare$ |
| <b>VMCU</b>     | L,                                     |                              |
| 3V3             | L,                                     |                              |

#### **Table 10.2. Top breakout pad row**

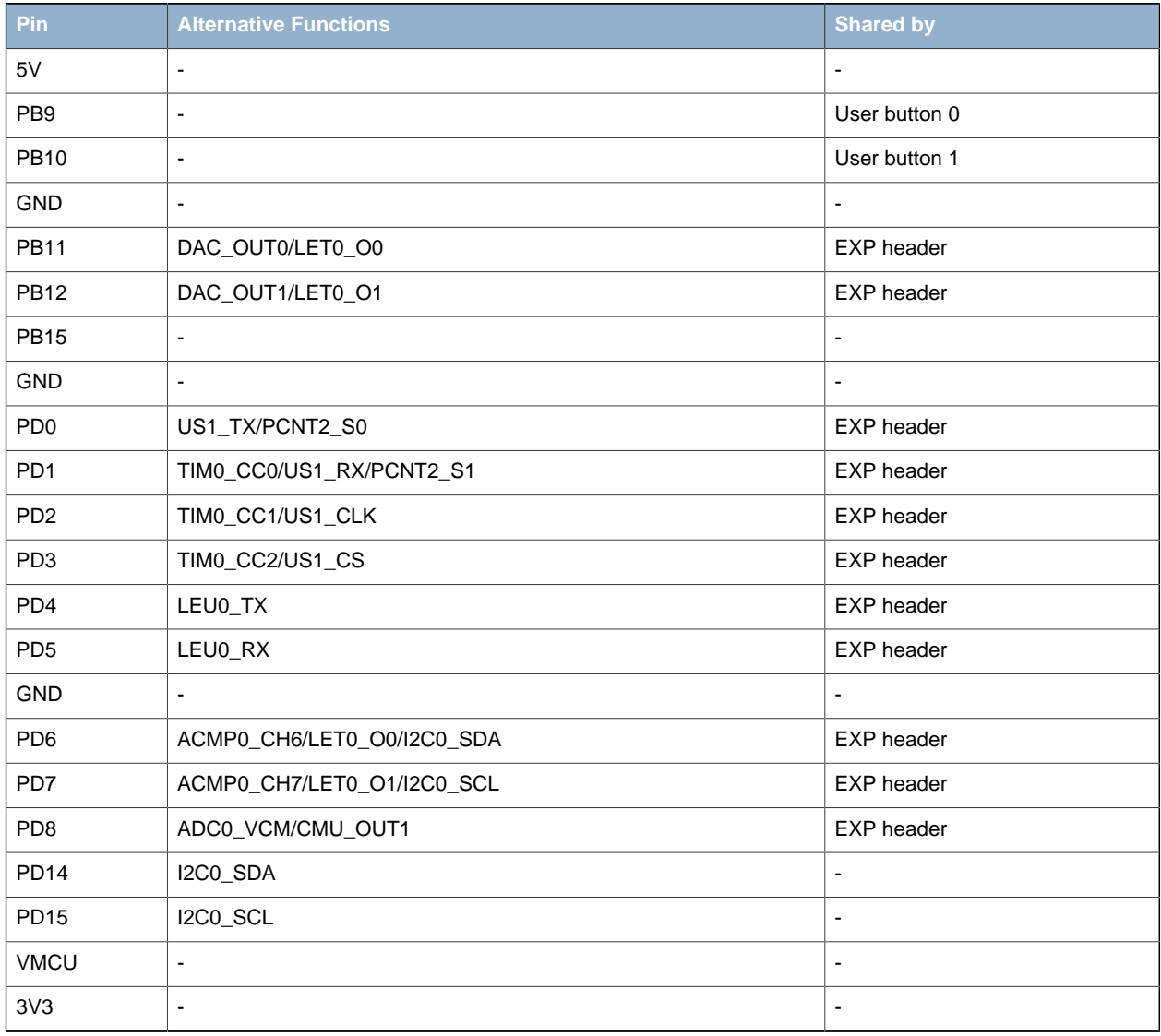

## **10.2 Expansion header**

A 20 pin expansion header can be used to connect plugin boards. This contains a selection of I/O plus powers and ground. See the pinout in the table below.

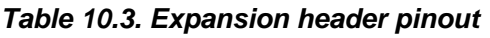

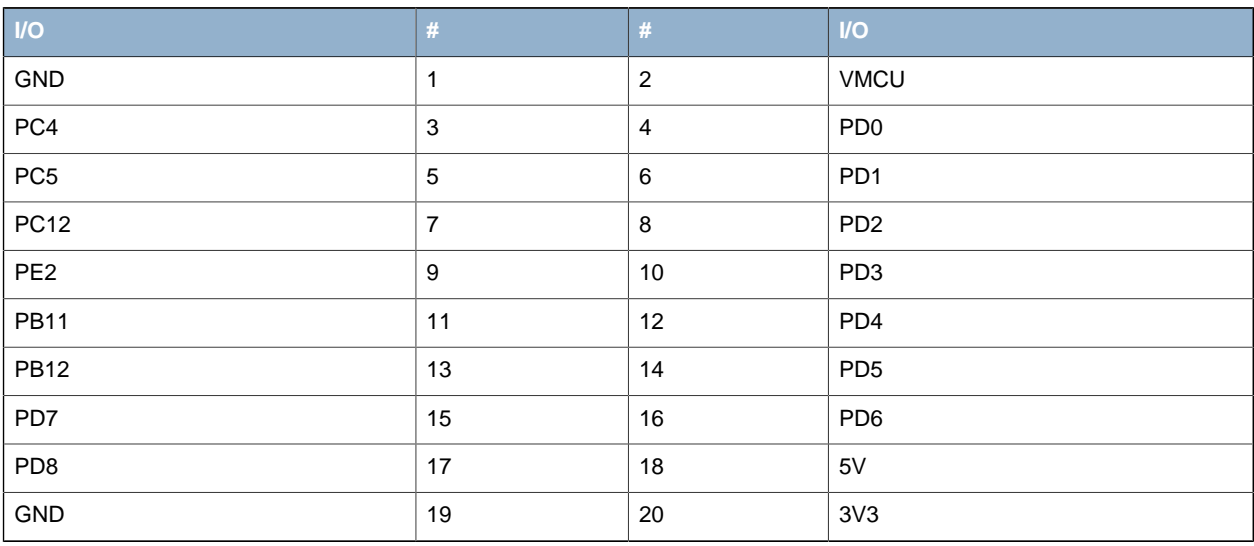

### **10.3 Debug connector**

This connector is used for Debug In and Debug Out (see Debug chapter). The pinout is described in the table.

#### **Table 10.4. Debug connector pinout**

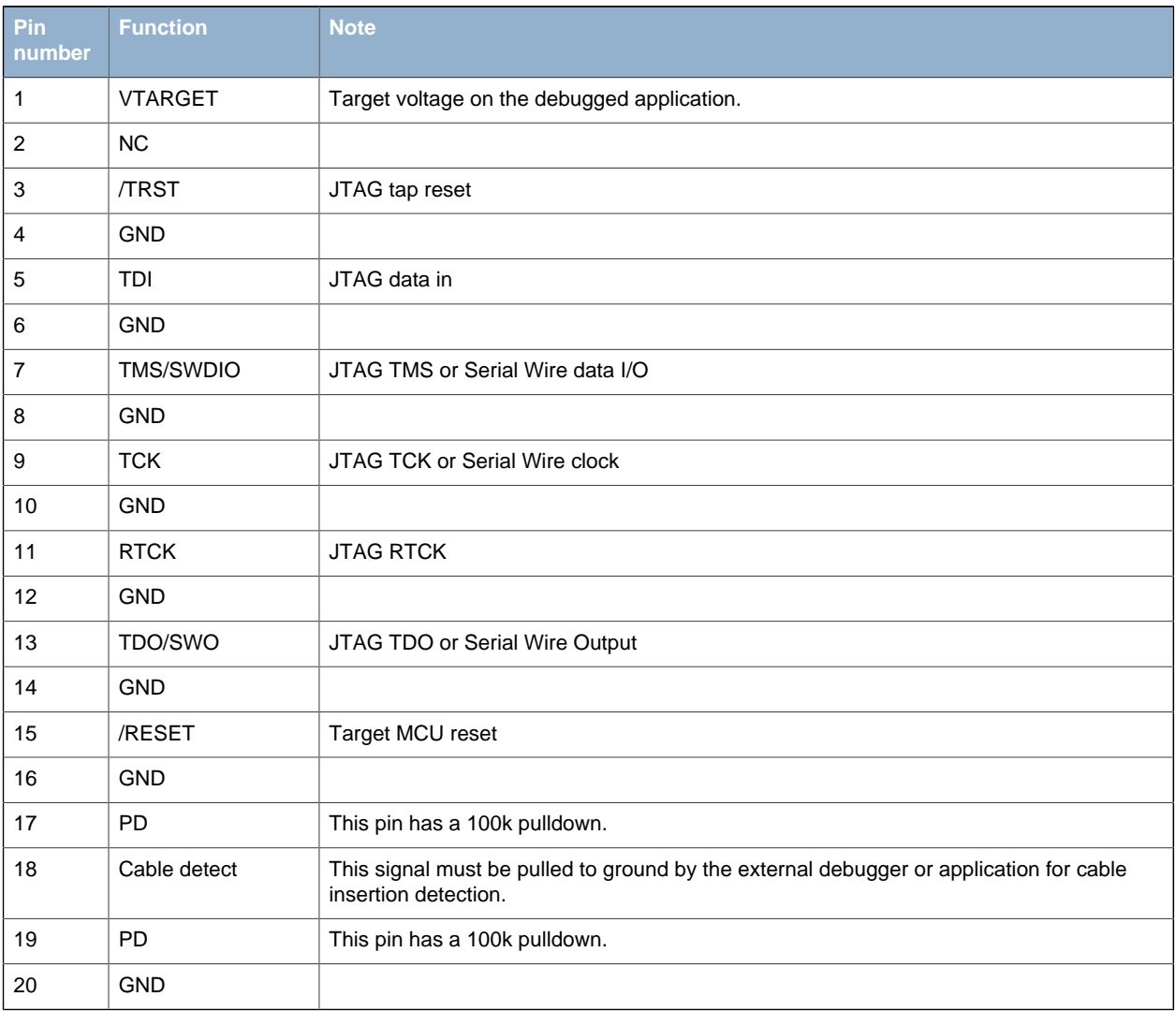

# **11 Debugging**

The EFM32-G8XX-STK has an on-board debugger, and it can be used in different ways to debug the EFM, both on and off kit. Below are descriptions on the different modes. Check the configuration chapter to find out how to change the debug setting.

#### **Table 11.1. Debug modes**

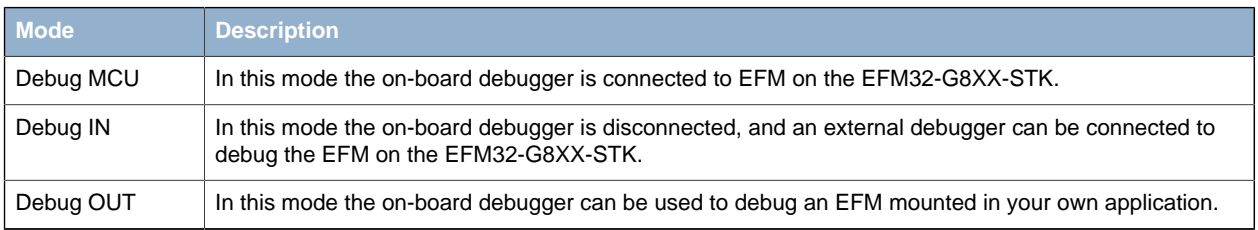

## **11.1 Debugging during battery operation**

When the EFM is powered by the battery (i.e. the USB is disconnected), the on-board debug functionality is not available. To enable debugging in this mode, connect an external debugger (e.g. another EFM32- G8XX-STK) to the debug pads in the bottom right corner of the EFM32-G8XX-STK. These pads are connected directly to the EFM32 debug interface.

#### **Note**

When the on-board debugger is active, a current of approximately 1.6uA will be added to the AEM measurements.

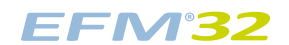

**Preliminary**

## **12 IDEs**

The Energy Micro software packages contains various examples in source form to use with the Starter Kit. The following IDEs are supported.

### **12.1 IAR Embedded Workbench for ARM**

An evaluation version of IAR Embedded Workbench for ARM is included on a CD in the EFM32-G8XX-STK package. Check the quick start guide for where to find updates, and IAR's own documentation on how to use it. You will find the IAR project file in the

iar

subfolder of each project

### **12.2 Rowley Associates - CrossWorks for ARM**

See the quick start guide for download details for CrossWorks for ARM. You will find CrossWorks project files in the

rowley

subfolder of each project.

### **12.3 CodeSourcery - Sourcery G++**

See the quick start guide for download details for Sourcery G++. The

codesourcery

subfolder contains Makefiles for use with the Sourcery G++ development environment.

### **12.4 Keil - MDK-ARM**

See the quick start guide for download details for evaluation versions of Keil MDK-ARM. The

arm

subfolder in each project contains project files for MDK-ARM. Please see the MDK-ARM documentation for usage details.

## **13 Gecko Commander and Upgrades**

Gecko Commander is a command line utility that comes with the Gecko DK Installer package. It can perform various kit and EFM32 specific tasks. Press "h" for help at the prompt for a listing of available commands. Press "h command" for help for a specific command, listing arguments and options.

## **13.1 Available commands**

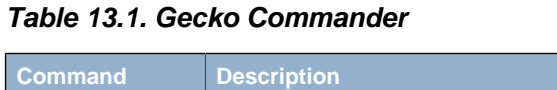

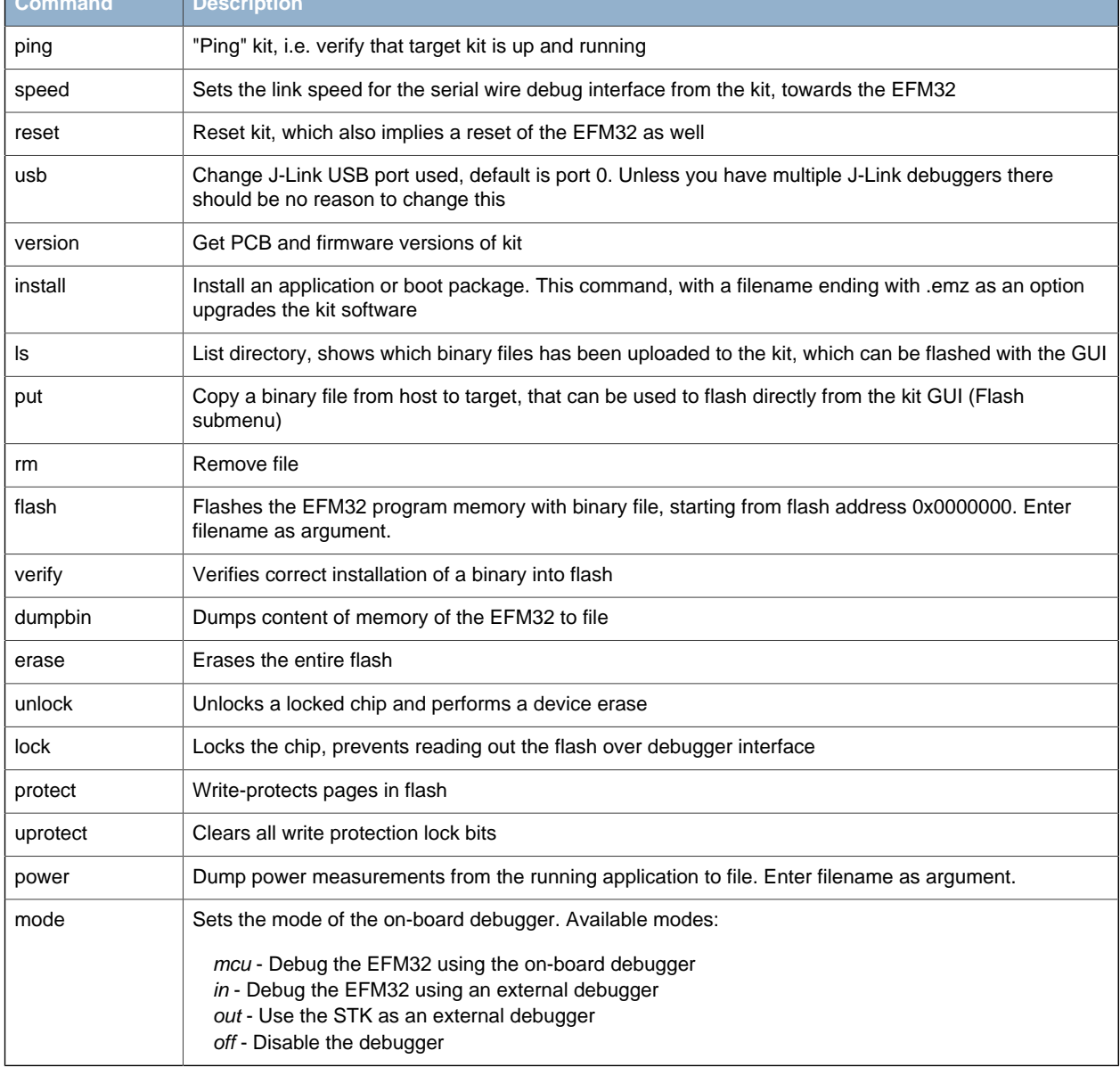

## **13.2 Upgrades**

Upgrading the kit can be done by using the "Upgrade Kit" script in the start menu. New versions can be downloaded from http://www.energymicro.com/downloads/. The script will use Gecko commander to install the latest available Kit SW package. It is important to upgrade the kit when installing a new SW package, as new Gecko commander functionality might require kit controller software upgrades.

# **14 Version information**

The current version information can be read from Gecko Commander.

#### **Table 14.1. Current versions**

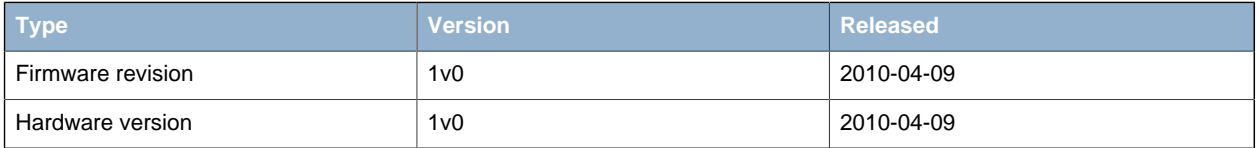

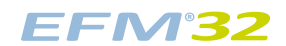

**Preliminary**

## **15 Schematic**

On the next pages you can find the schematic and the assembly drawings of the main board.

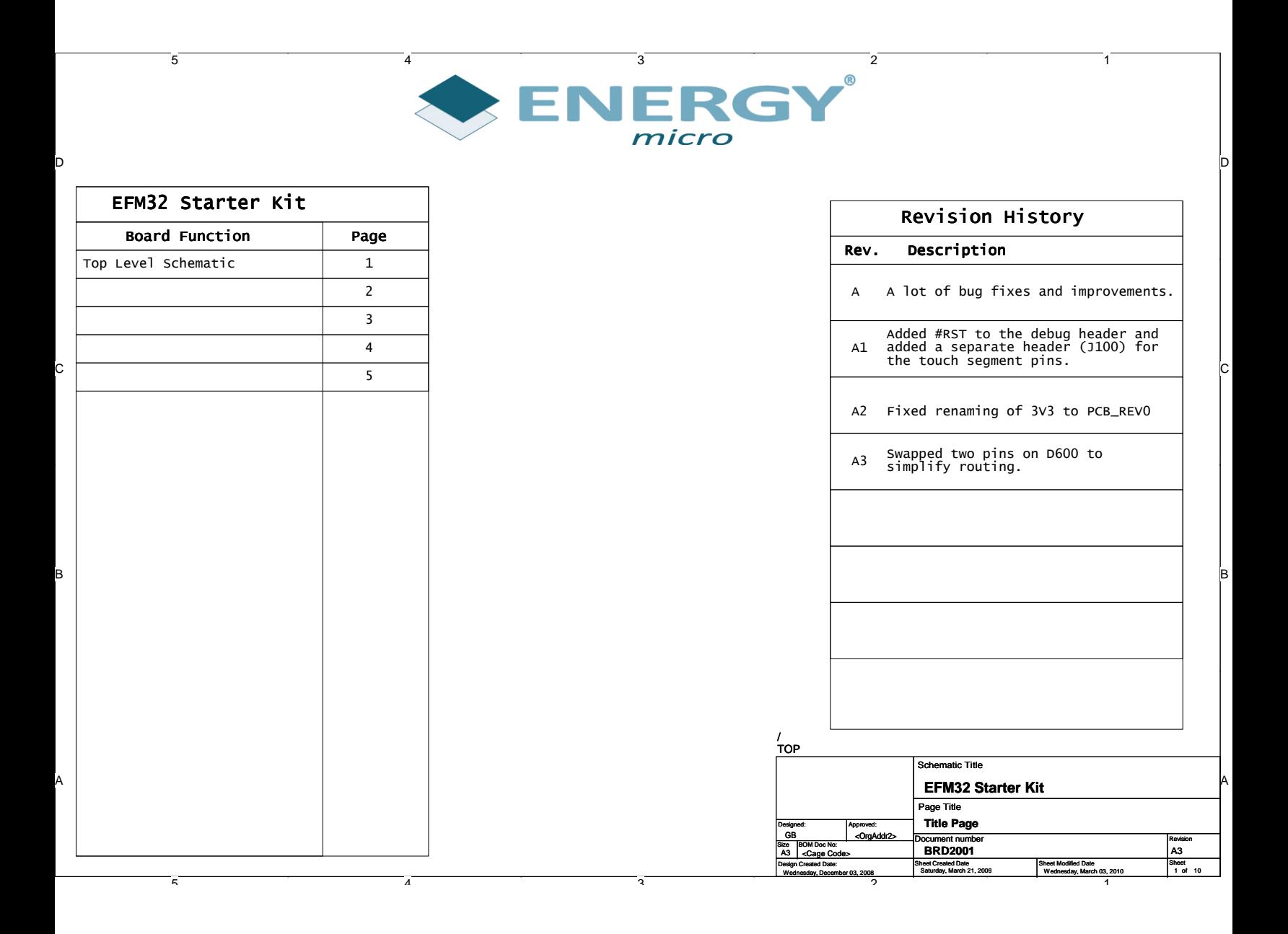

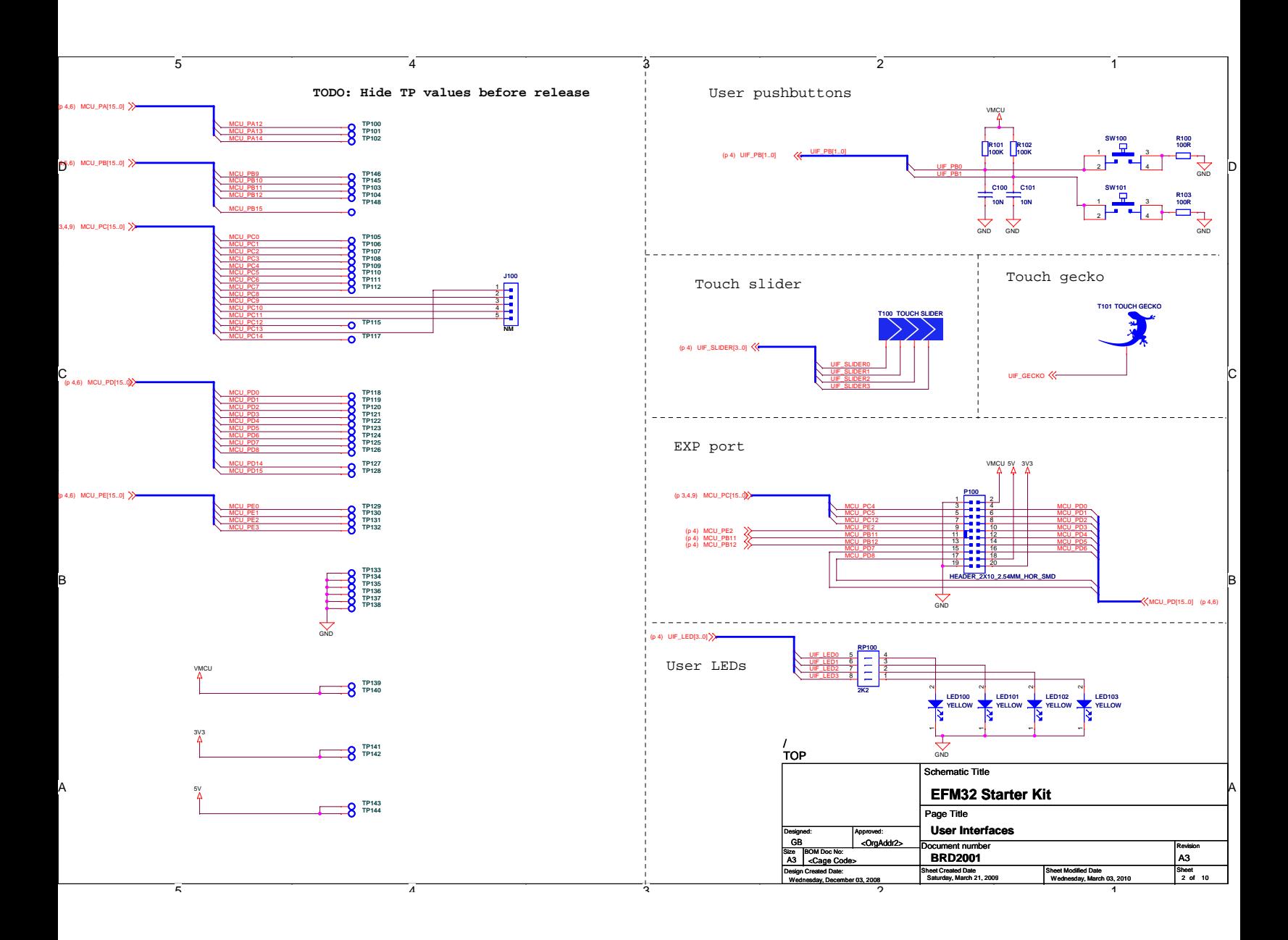

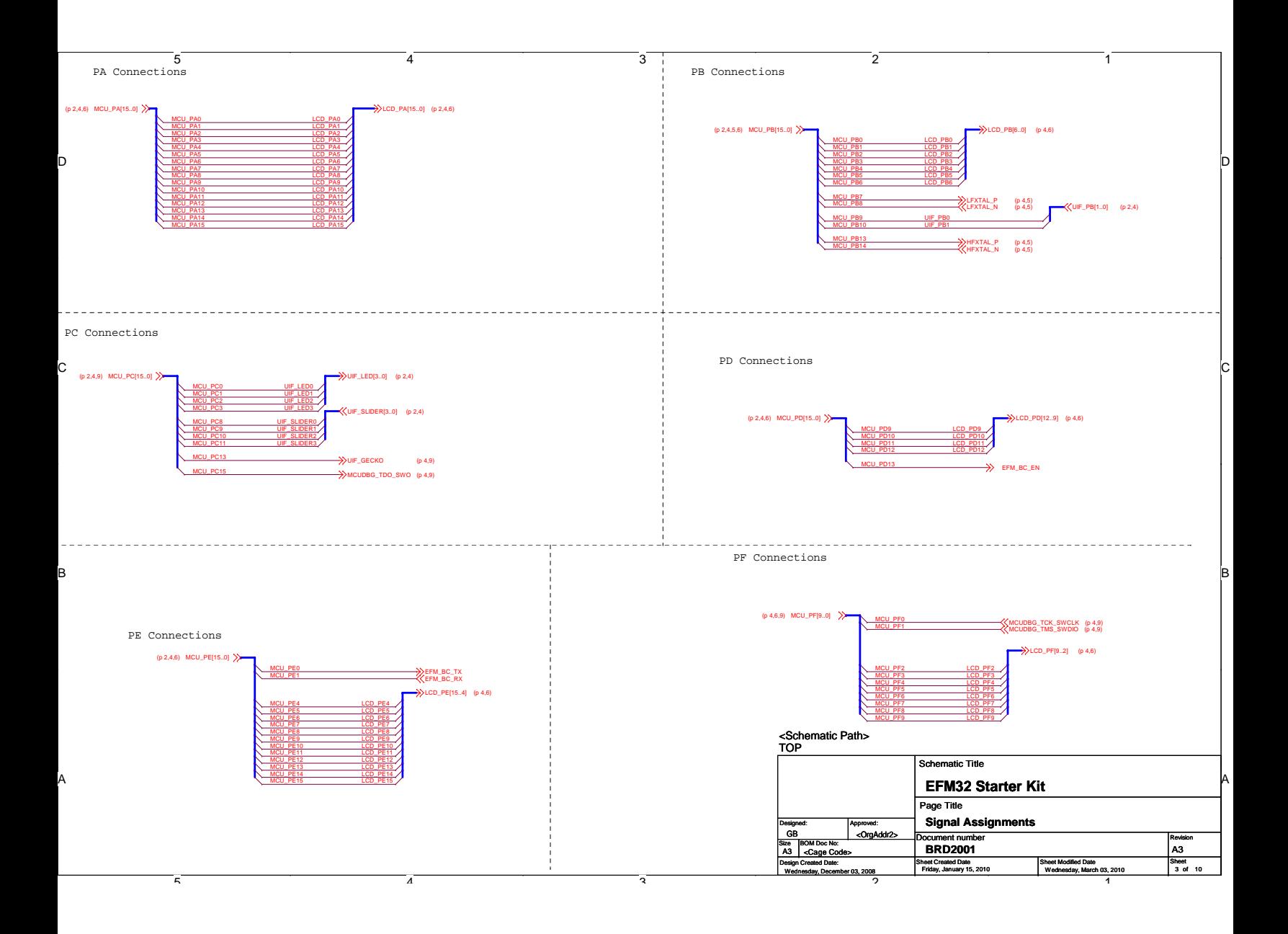

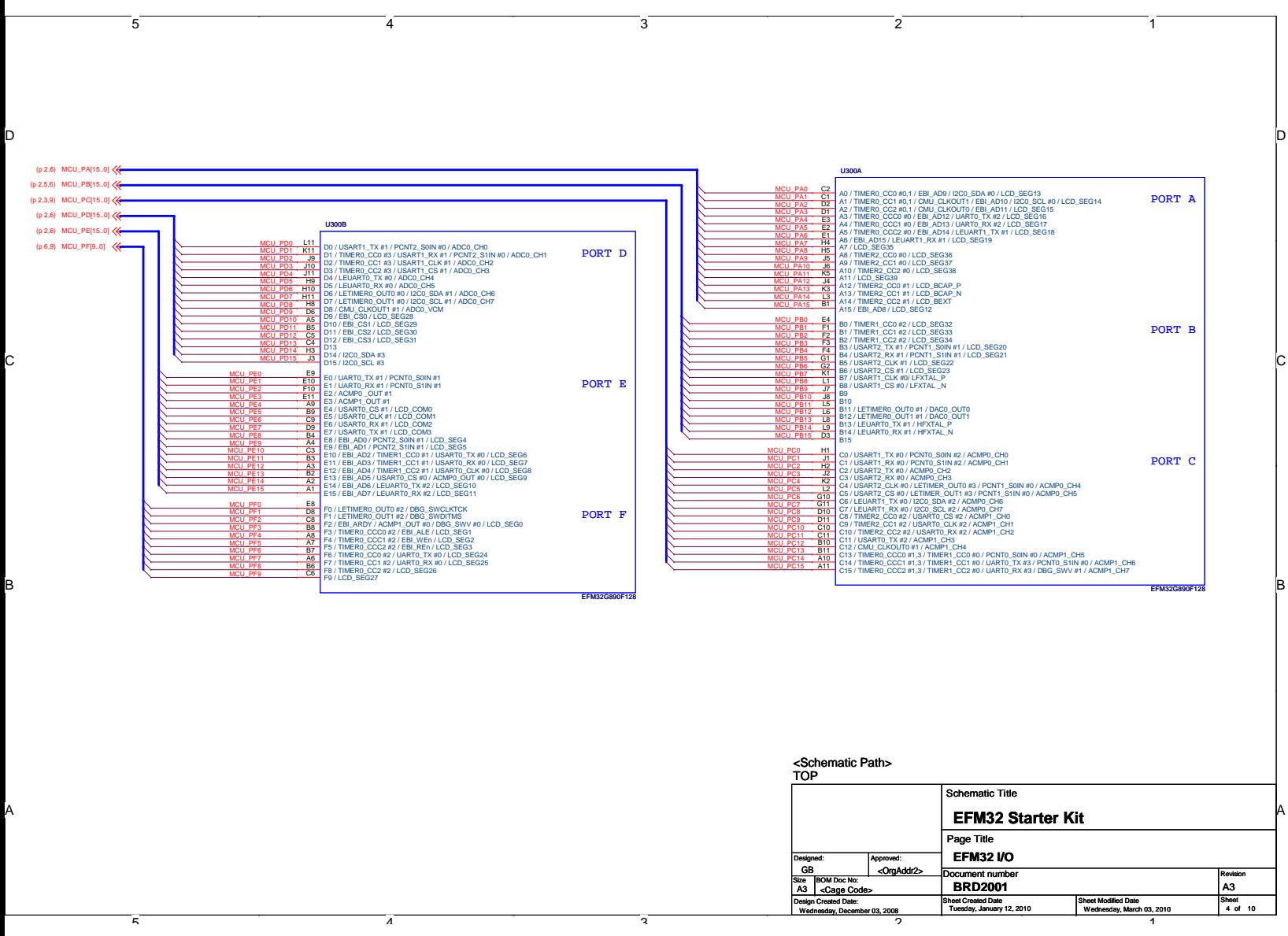

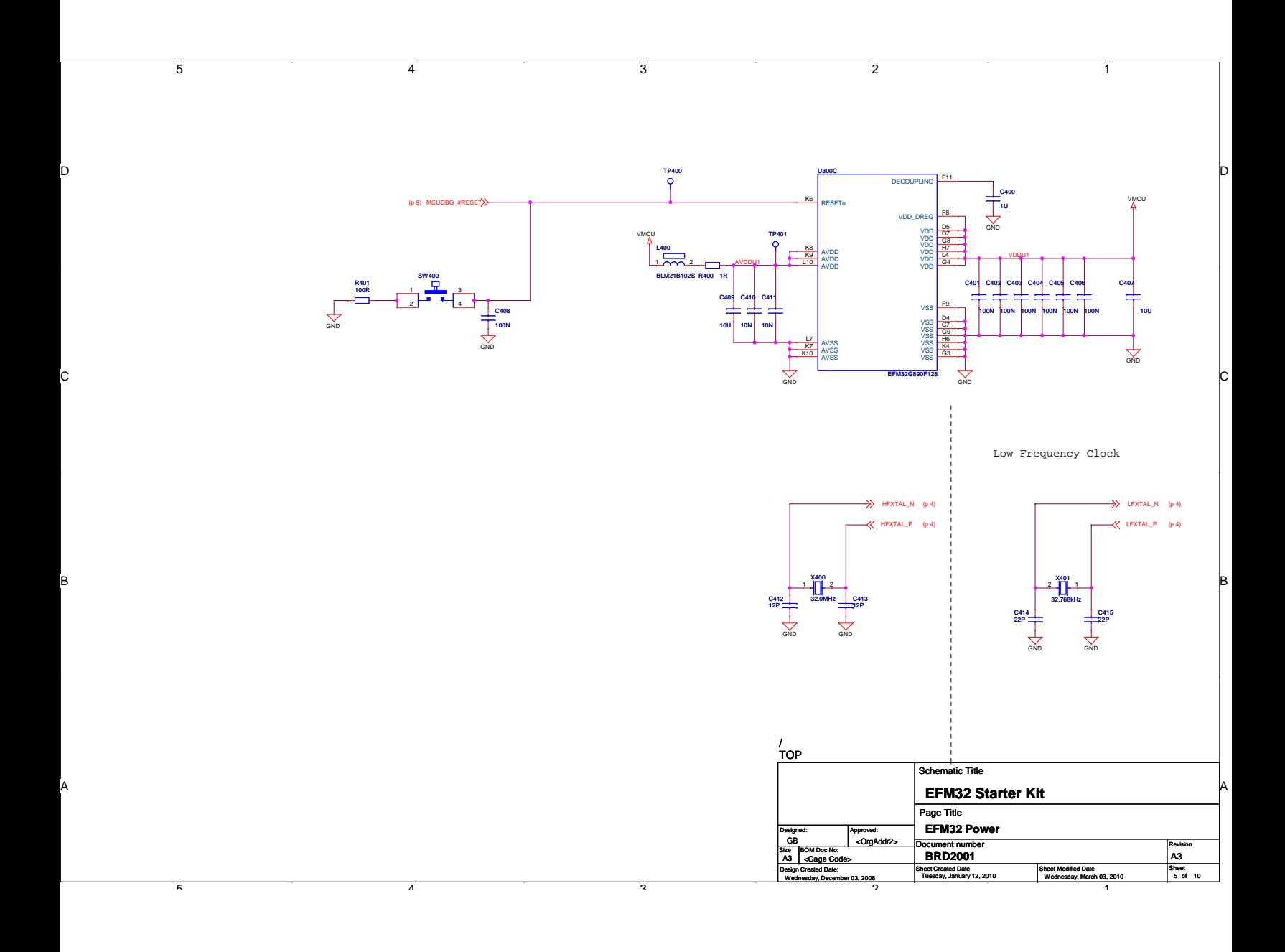

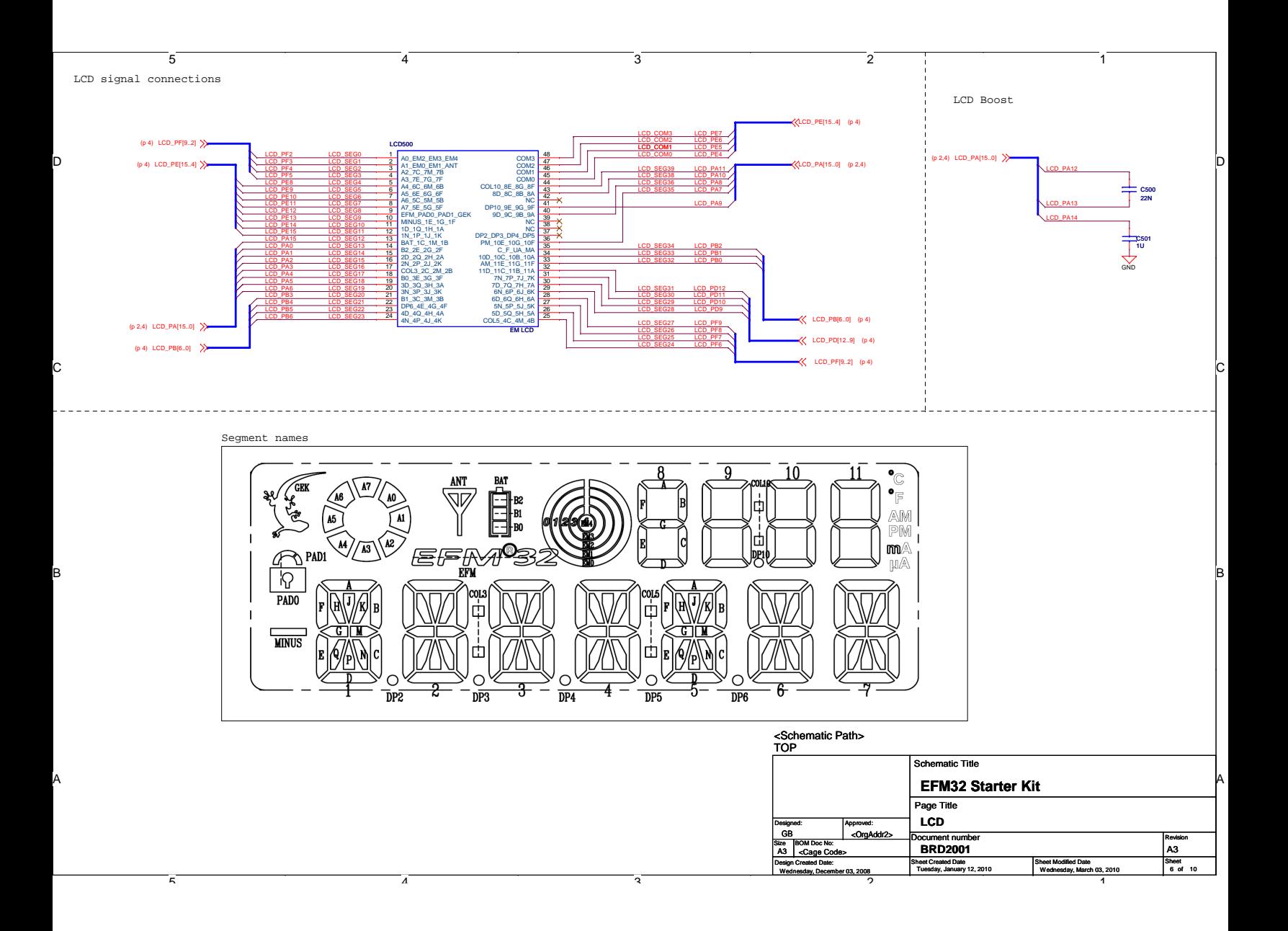

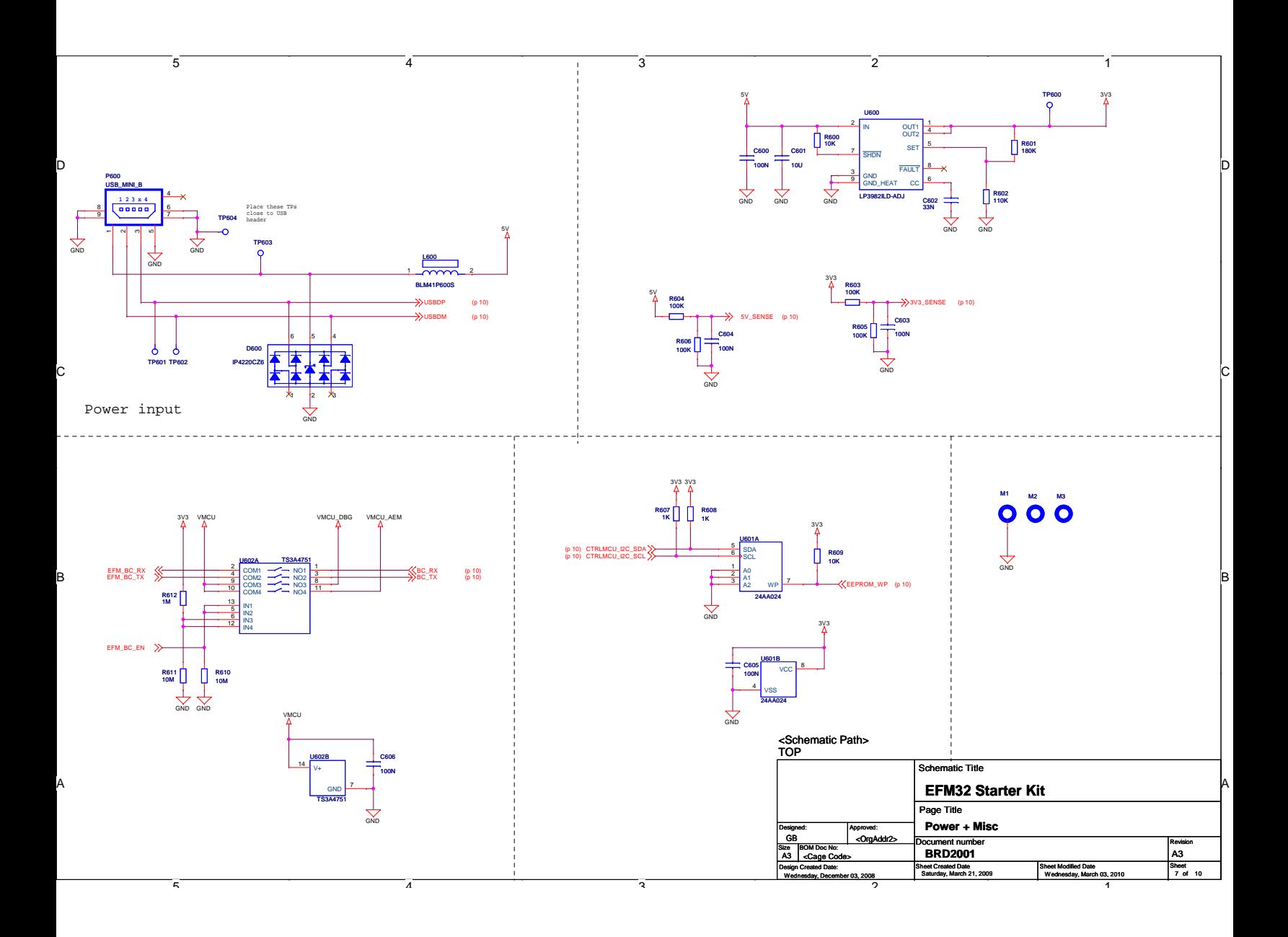

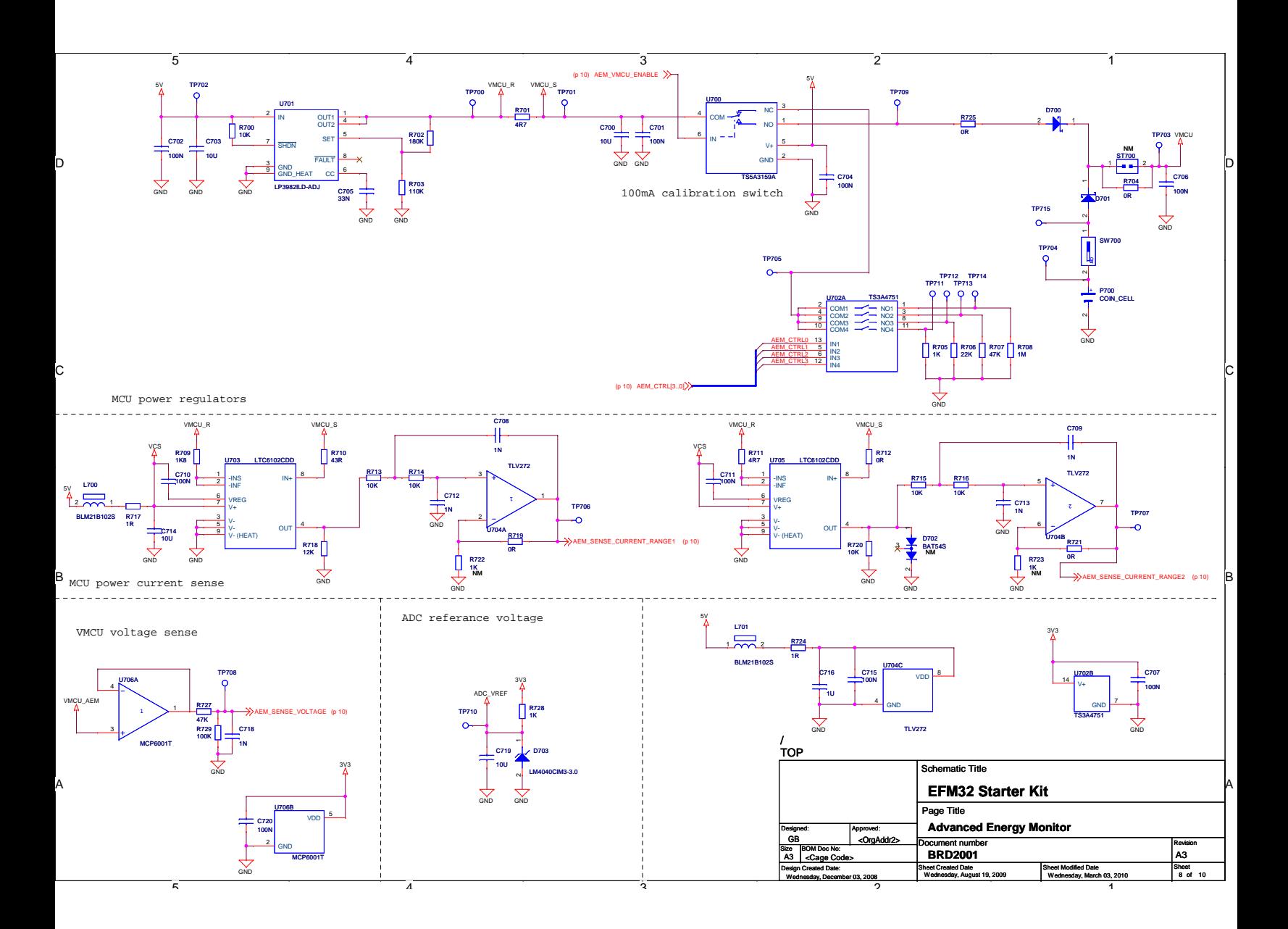

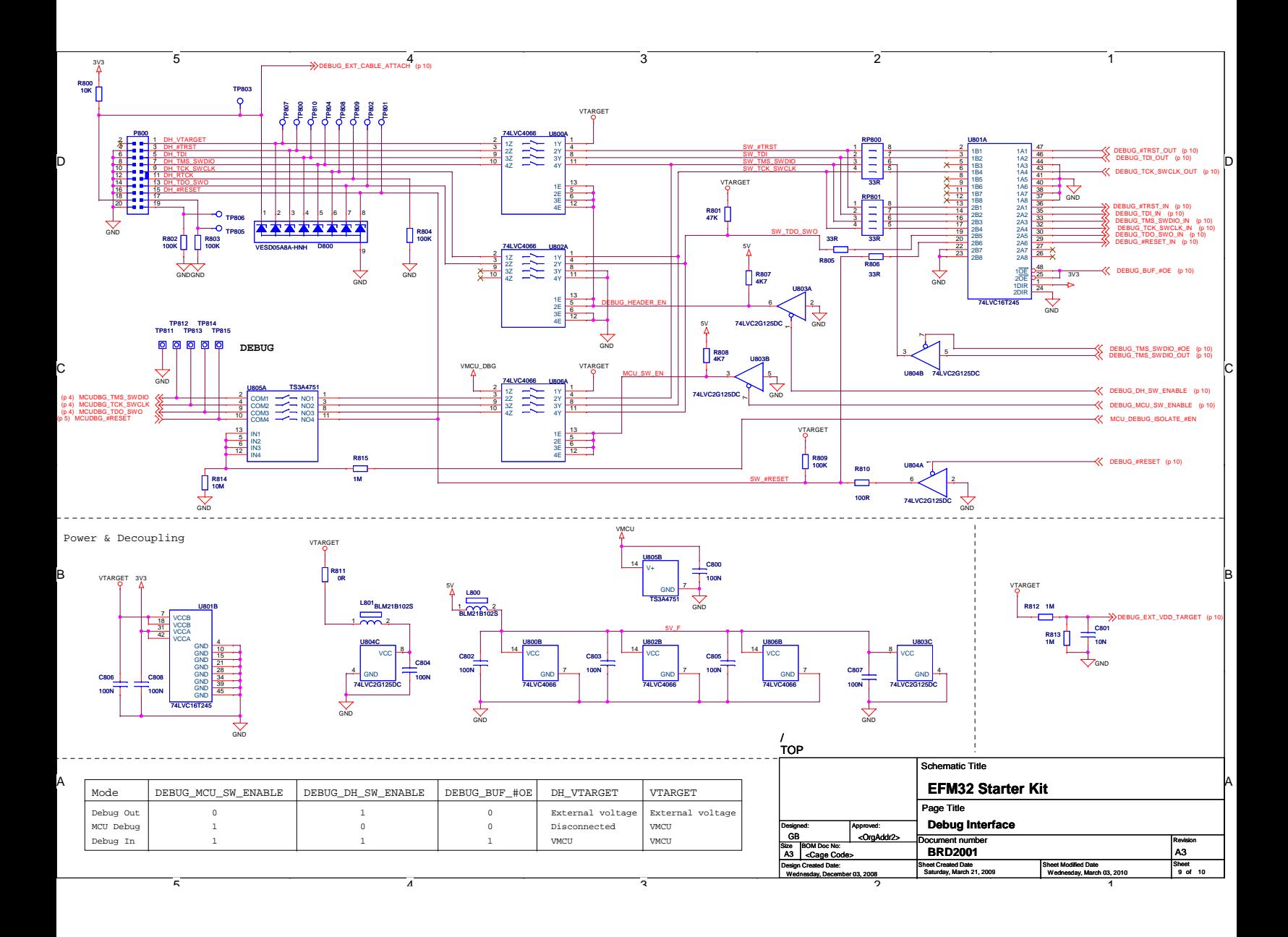

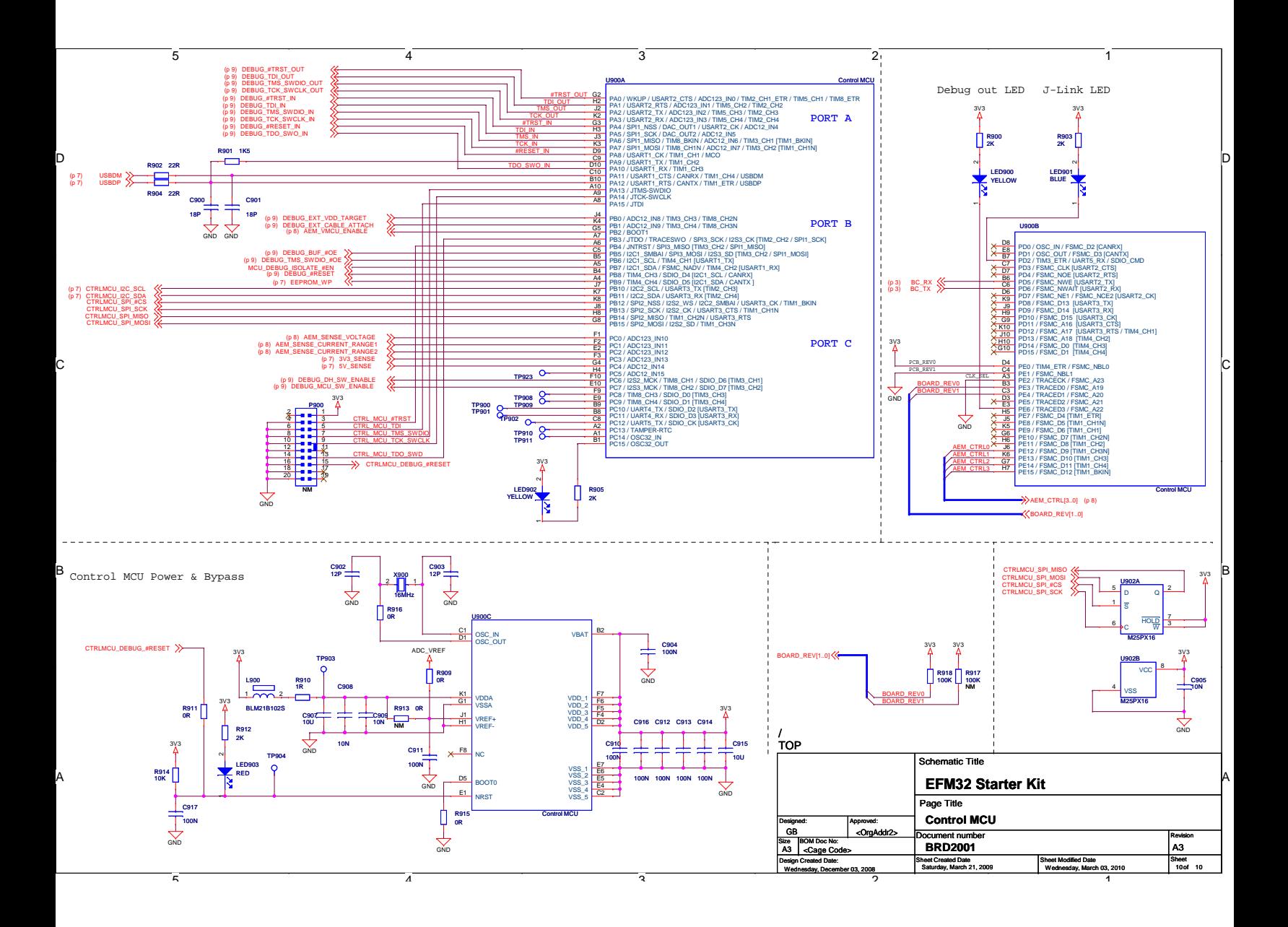

![](_page_30_Figure_0.jpeg)

![](_page_31_Figure_0.jpeg)

## **Table of Contents**

![](_page_32_Picture_24.jpeg)

![](_page_33_Picture_0.jpeg)

## **List of Figures**

![](_page_33_Picture_46.jpeg)

![](_page_34_Picture_0.jpeg)

### **List of Tables**

![](_page_34_Picture_27.jpeg)

![](_page_35_Picture_0.jpeg)

**Energy Micro AS** Sandakerveien 118 P.O. Box 4633 Nydalen N-0405 Oslo Norway

www.energymicro.com